### Scorpio FFA Full Frame 2x Anamorphics

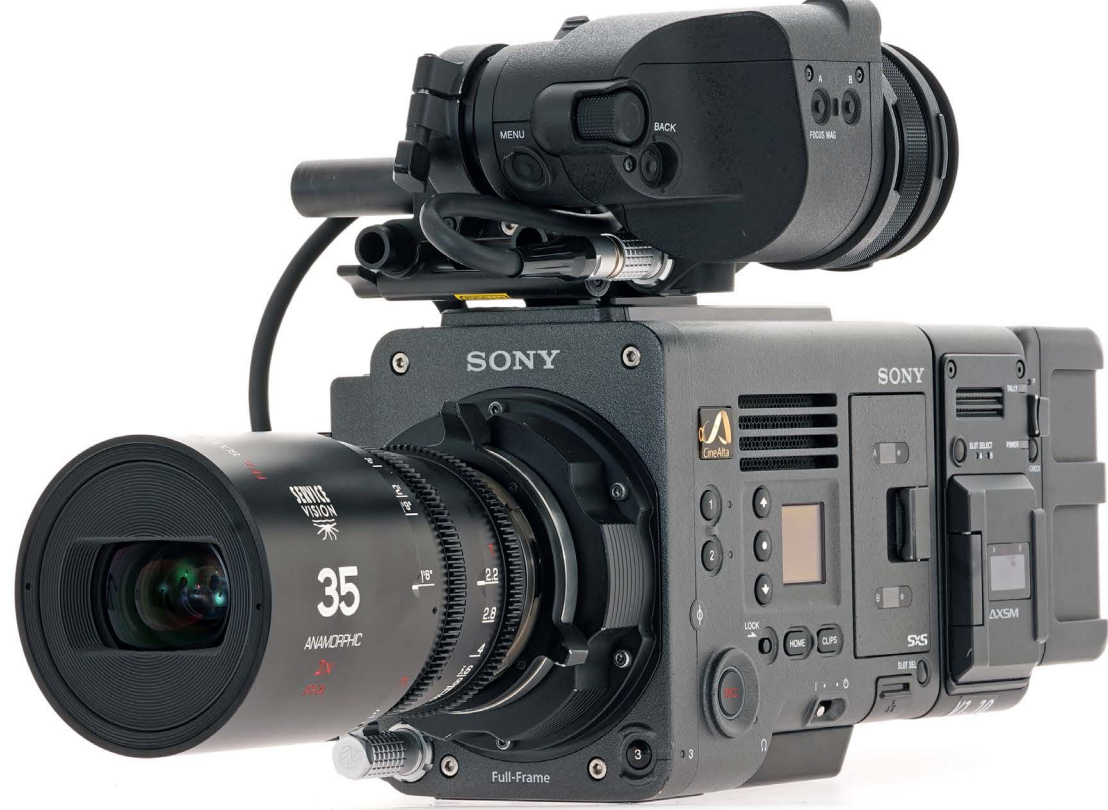

Servicevision Scorpio 2x FFA (Full Frame Anamorphic) lenses were introduced in September 2017. They are unique in having both full-height 24mm coverage and 2x squeeze. (Ultra Panavision 70 lenses have a 1.25x squeeze and the Hawk65 anamorphics are  $1.3x$ .) *servicevision.es* are 1.3x.) *servicevision.es*

#### Scorpio 2x FFA

- 2x anamorphic squeeze
- Close focus. For example, the 35mm focuses to 1'6".
- Very small and lightweight
- Same maximum apertures of T2.2 and T2.8 as the Scorpio 2x Anamorphic S35 set. They are approximately the same size.
- There will be a whole set, with zooms as well.
- These are not "rear" anamorphics. The cylinders are distributed throughout the lens.
- Almost no distortion or breathing
- PL mount
- Same 95mm front diameter on all lenses
- Multiaspheric design

### Scorpio 2x FFA Anamorphic Full Frame

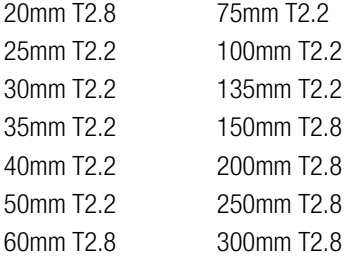

VENICE FF (Full Frame) 35.9 x 24 mm 6048 x 4032 (1.50:1) 43.3 mm Ø

FF Spherical Widescreen (2.39:1) 35.9 x 15.06 mm 6048 x 2534 39.02 mm Ø

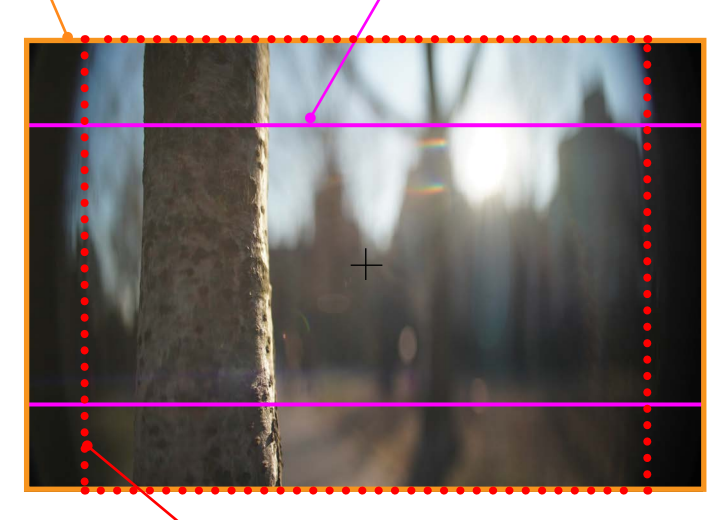

#### Scorpio FFA 2x Anamorphic 28.68 x 24 mm 37.4 mm **Ø**  4818 x 4032 2x squeeze (1.195:1)

*I set these user framelines:*

- Frame Line  $A >$  User Frame Line  $> 0n$
- Frame Line > choose Color, Center Marker (cross hair), etc.
- User Frame Line > Height > 269 (this is the maximum picture height, which is 24 mm, 4032 pixels. The 269 number is an engineering figure, which hopefully will be replaced by actual resolution numbers in the future.)
- User Frame Line > Width > 384 (this corresponded to 4818 width)

### Anamorphic Desqueeze Math Class

There are two ways to achieve 2.39:1 widescreen. Shoot spherical or anamorphic.

Spherical appears in the camera's viewfinder as a wide swath of picture with lots of unused top and bottom area (see diagram on opposite page). Anamorphic fills the frame and looks squished because anamorphic lenses use cylindrical optical elements to squeeze the image horizontally. The picture is desqueezed in post production or projection.

At the moment, Full Frame anamorphic comes in 2x, 1.3x and 1.25x squeeze ratios. I think we will see many more variations in the future. I also think we will become aspect ratio independent. As surely as Large Format is becoming the industry standard, cinematographers will want to fill those larger frames with squeezed anamorphic images.

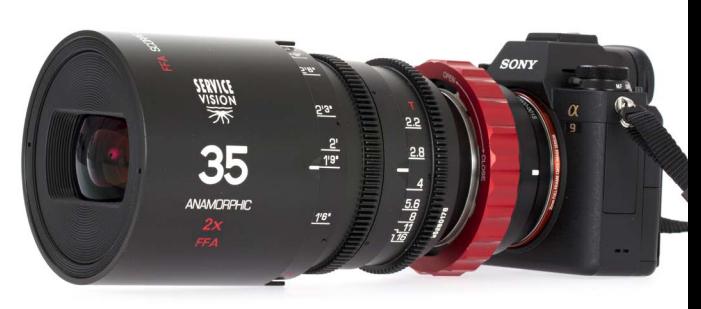

An excellent way to rediscover Full Frame widescreen is with a Full Frame

mirrorless still camera like a Leica M, Leica SL, Sony a7 series or α9 fitted with a PL mount adapter. The math is fun, so here goes. Let's begin by abandoning video and still photography aspect ratio numbers (16:9, 17:9, 5x7, 4x6). The math is much easier if we use traditional motion picture numbers, where aspect ratios end in a 1—as in 1.5:1 for Full Frame (not 3:2) and 1.33:1 (not 4:3) and so on.

The image below was photographed with a Scorpio 2x FFA 35mm Full Frame anamorphic lens on a Sony α9. The α9 sensor is 36 x 24 mm, which is an aspect ratio of 3:2...oops...1.5:1.

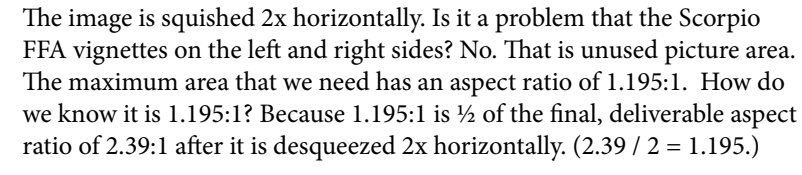

Since these framelines don't exist on still cameras, you can mark the live view monitor display with chart tape.

Next, let's desqueeze. Open the image in Photoshop. In the menu, go to IMAGE > IMAGE SIZE. Simply multiply the WIDTH by 2. (Be sure RESAMPLE is checked. Use "Pixels" as units of measurement.) For example, if the Sony  $\alpha$ 9 image was 6,000 x 4,000 pixels, enter the new width of 12,000. Leave the height alone. Eureka. You have desqueezed 2x.

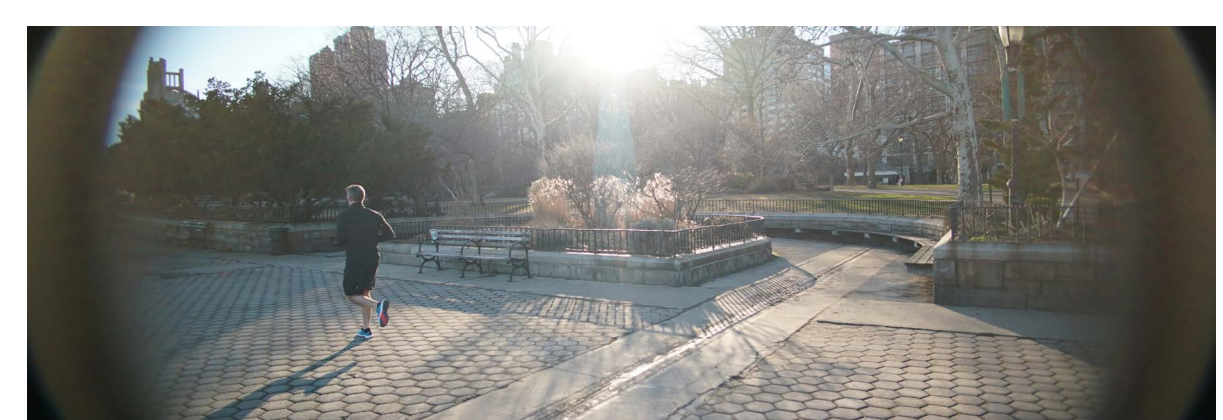

But, the picture is vignetting.

Yikes, and it also has a 3:1 aspect ratio.

How do we know this? Because Full Frame is 1.5:1 and  $1.5 \times 2 = 3.$ 

Also, the Photoshop image resolution shows 12,000 x 4,000

Time to crop. Select the Photoshop CROP tool. Next to RATIO, enter 2.39 and 1. That's it. You now have a desqueezed 2.39:1 image. Photoshop does what cylindrical anamorphic projection lenses once did.

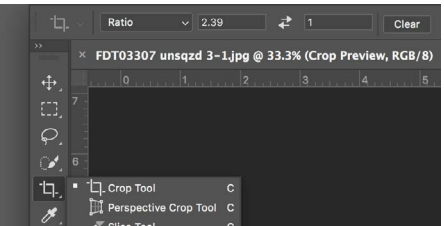

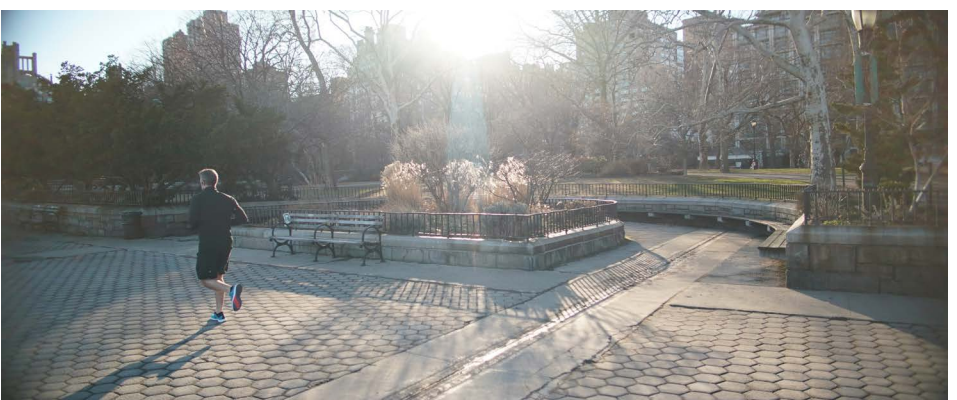

## Anamorphic and Spherical Widescreen Field Trip

Now that we've graduated from Anamorphic Still Photography Math Class 101, let's enroll in Advanced Anamorphic Cinema Math. But first a field trip back in time for some anamorphic and widescreen history.

Marc Shipman-Mueller, ARRI Product Manager of Camera Systems, is our tour guide. He wrote, "Up until 1952, cinema formats were easy to understand because almost all mainstream movies and television were shot and projected in a 4:3 (1.33:1) aspect ratio of. When anamorphic productions surfaced after 1952, a number of aspect ratios were tried, including 2.66:1 and 2.55:1. (The need for further cost-reduction subsequently spawned the spherical widescreen formats of 1.85:1 and 1.66:1).

"An SMPTE specification for anamorphic projection from 1957 (PH22.106-1957) finally standardized the aperture to 2.35:1. An update in 1970 (PH22.106-1971) changed the aspect ratio to 2.39:1 in order to make splices less noticeable. This aspect ratio of 2.39:1 was confirmed by the most recent revision in August 1993 (SMPTE 195-1993).

"Unfortunately, most people were so used to referring to anamorphic films as 2.35:1, that many still used that aspect ratio even when talking about films shot after 1970. Similarly, 2.40:1

# Anamorphic 2x Cinema Math Class

### **1. Scorpio FFA 2x 35mm Anamorphic lens on Sony VENICE.**

VENICE Imager Mode: 6K 3:2 (1.5:1) 6048 x 4032 Full Frame, covering the entire sensor area of 35.9 x 24 mm. 23.98 fps. Recording X-OCN ST to AXSM card in AXS-R7 onboard recorder. VENICE FF 35.9 x 24 mm sensor 43.3 mm Ø

is incorrect, an unfortunate and unnecessary rounding up; a proper rounding up would be 2.4:1. The correct aspect ratio for anamorphic films shot after 1970 is 2.39:1."

And then there's spherical 2.39:1—shot with regular spherical lenses, not anamorphic.

Glenn Kennel, President of ARRI Inc, who worked on many committees in the transition from film to digital, added, "The DCI spec for the DCP (digital cinema package) used for distribution and projection is the aspect ratio (as defined in the original film specs) of 2.39:1.

"'Scope' is shorthand for 'CinemaScope,' but in DCI documents may be used loosely to refer to the widescreen 2:39:1 format, which is distributed as "flat" or "1:1 pixels", whether it is captured with an anamorphic lens or just cropped from a spherical lens."

OK. Enough history. Let the games begin. Shoot. Edit. Desqueeze with DaVinci Resolve.

By the way, the examples that follow were shot with a Sony VENICE camera. The theory should also apply to other Large Format cameras: ARRI ALEXA LF, RED MONSTRO 8K VV, Panavision DXL, Canon C700 FF, with slight differences in the math because of different sensor sizes.

**2. Here's the sensor.** An Anamorphic 2x desqueezed 2.39:1 image begins life as a 1.195:1 aspect ratio on the image sensor. So, it is full height, but not as wide as the Full Frame sensor:

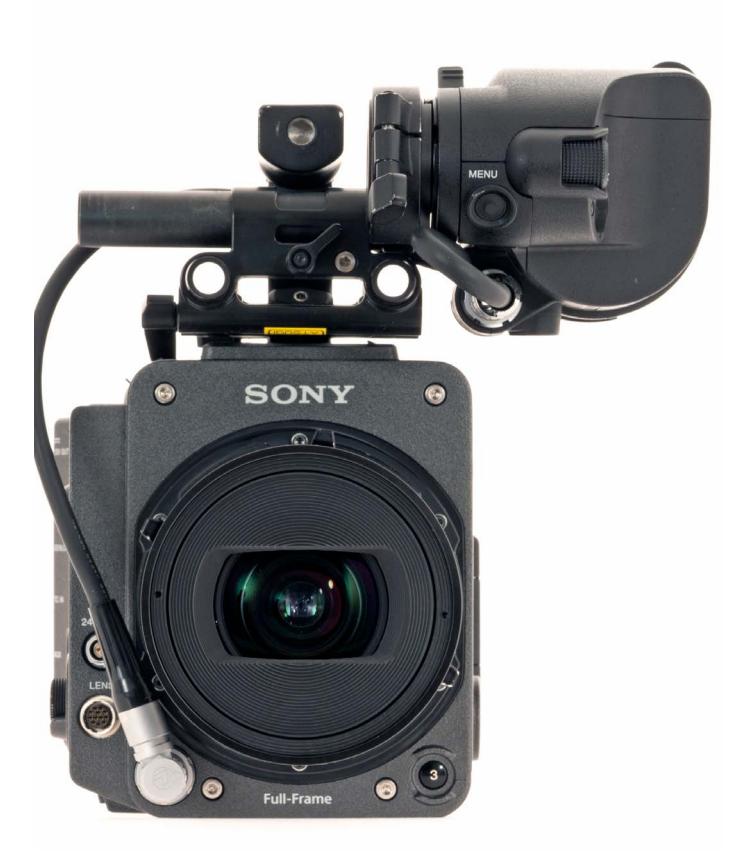

6K 3:2 (1.5:1) 6048 x 4032 Full Frame

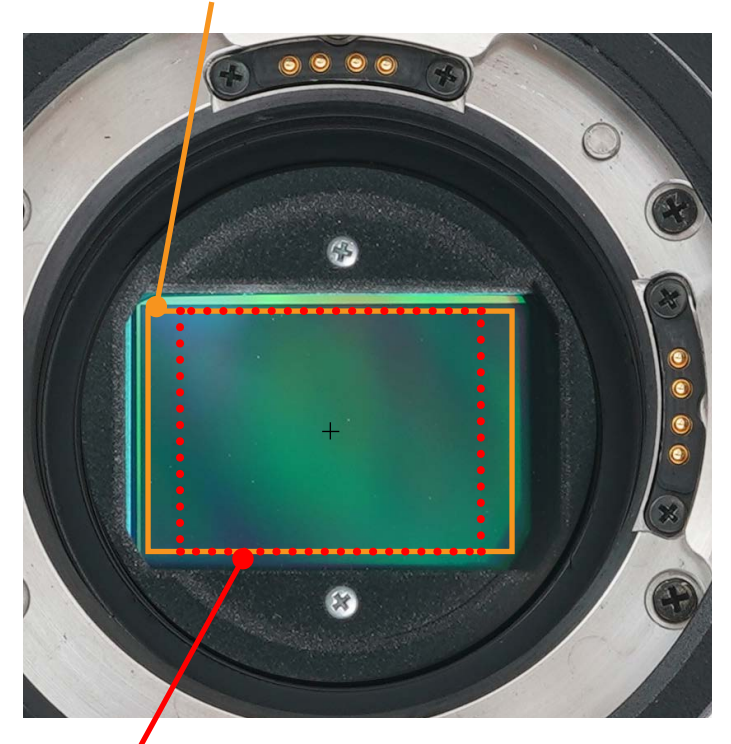

Scorpio FFA 2x Anamorphic - 28.68 x 24 mm ( 37.4 mm Ø) 2x squeezed (1.195:1) image area 4818 x 4032 will be 2.39:1 aspect ratio when desqueezed in DaVinci Resolve

### Desqueezing with DaVinci Resolve

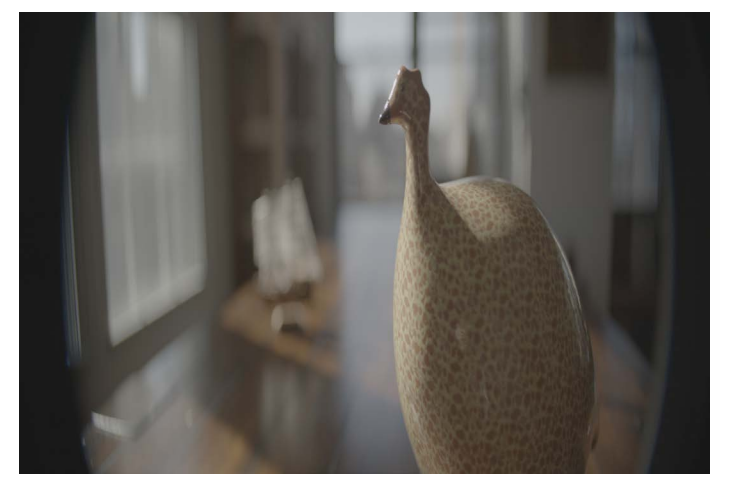

3. *(Above)* This is a framegrab of the Sony VENICE Full Frame 6048 x 4032 squeezed image. As with our Sony α9 still photography test, the sensor size is the same and so is the vignetting on left and right.

4. *(Above, right)* So, as with the Sony α9 test, we only need the active 1.195:1 area within the entire 1.5:1 Full Frame for our 2.39:1 final desqueezed picture.

4. *(At right)* Because 2x Full Frame Anamorphic framelines don't yet seem exist, be sure to shoot a framing chart for your friendly DaVinci Resolve post production crew. Shoot the chart at right. When desqueezed, the ovals will be circles.

It's also a good idea to shoot framing charts as often as possible, because as the expression goes, "The projectionist has final cut."

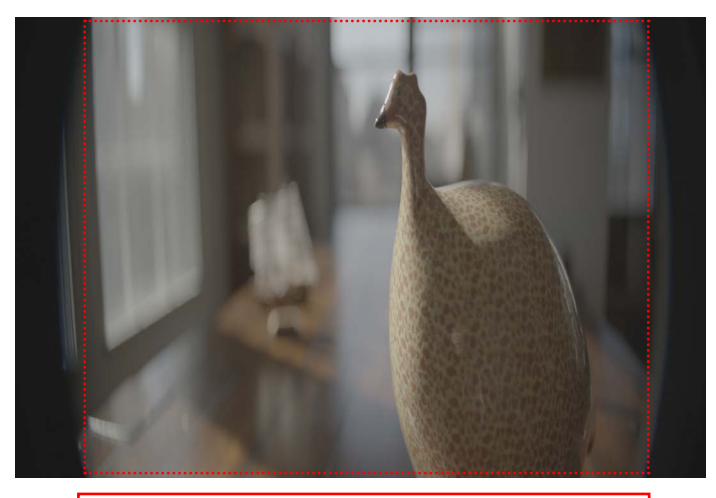

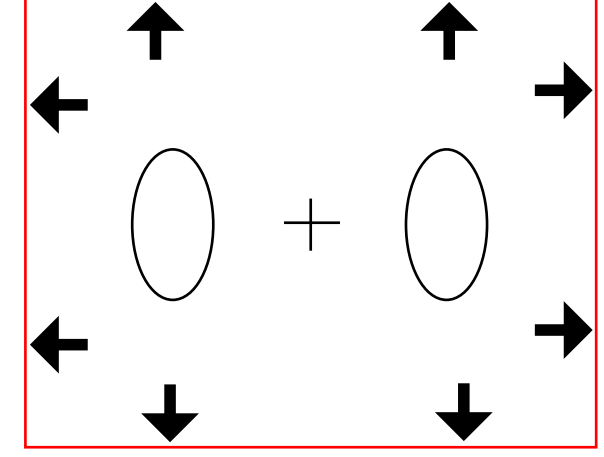

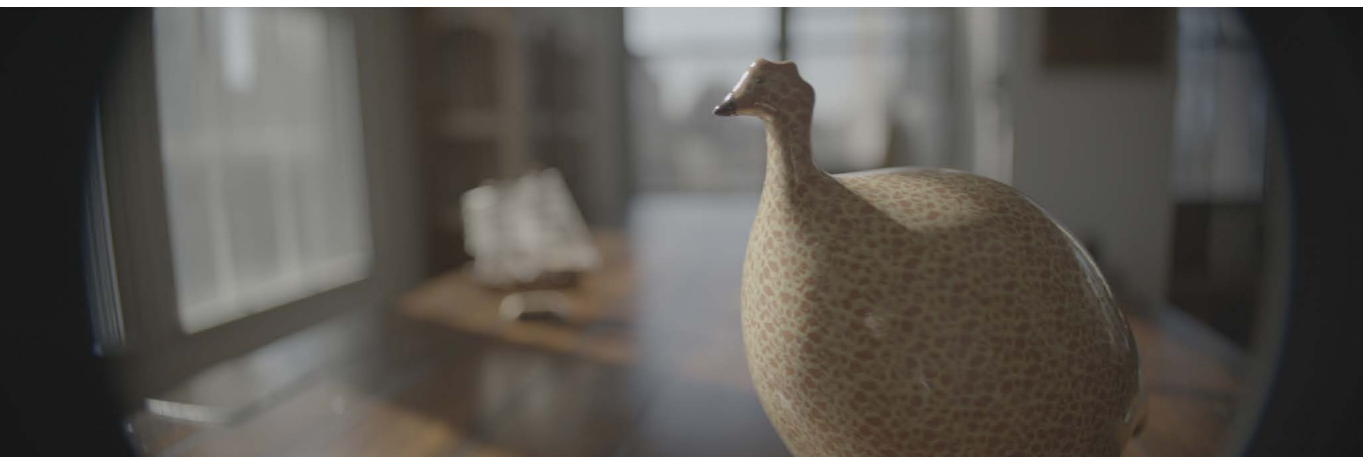

5. *(Above)* This is what the 2x desqueezed image will look like in DaVinci Resolve. It's Full Frame 1.5:1  $x$  2 = 3:1. But we want 2.39:1 instead.

6. *(Right)* In the lesson that follows, Blackmagic Design's Jason Druss will take us on a tour with DaVinci Resolve to desqueeze and crop 2x Full Frame anamorphic cinematography. Thanks Jason Druss.

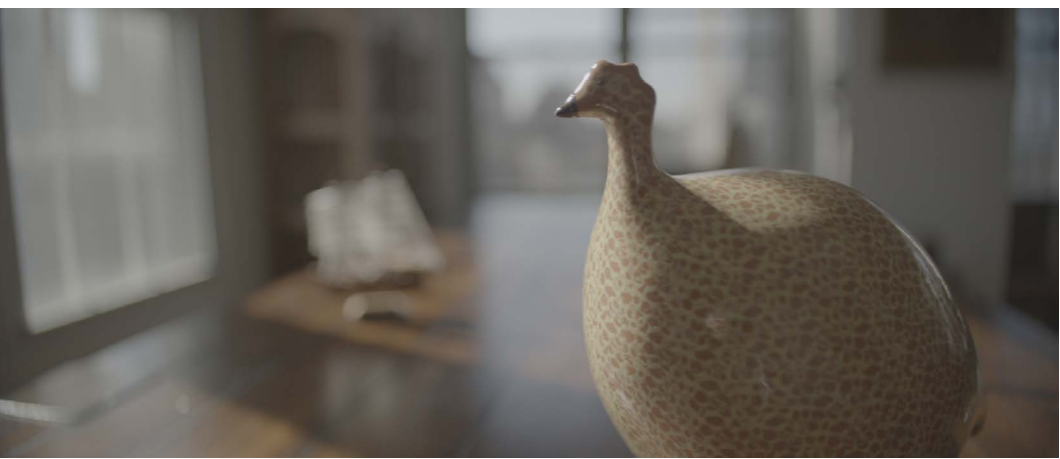

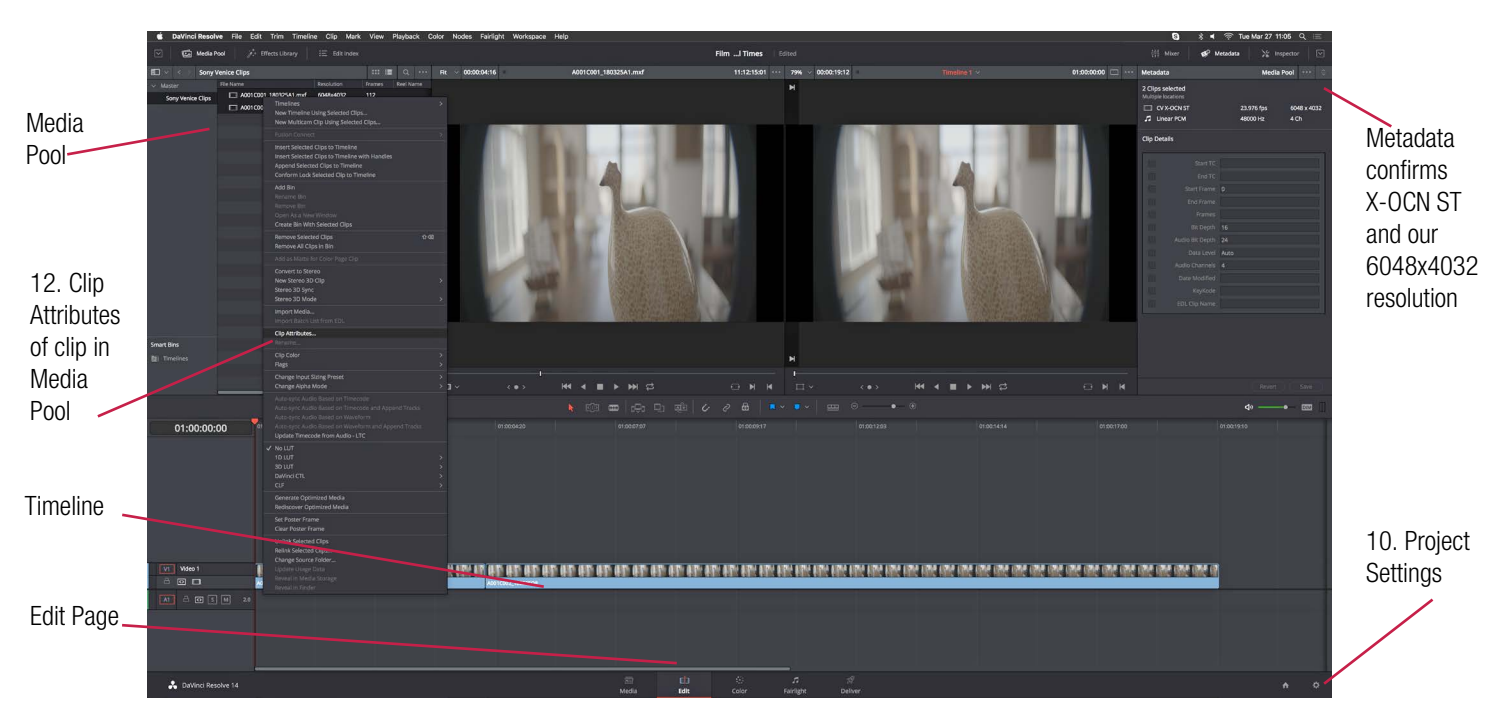

A great thing about DaVinci Resolve is that there are often several different ways to accomplish a task. The following steps are the ones we took. Your style of driving and mileage may vary.

8. Sony VENICE X-OCN ST files are visually lossless and RAW. We copy these files from AXSM Memory Card onto hard drive with a Sony AXS-CR1 USB 3.0 Card Reader, and launch DaVinci Resolve.

9. Go to *blackmagicdesign.com/products/davinciresolve/* to download the free version and the Studio version, or if you are already a customer, go to *blackmagicdesign.com/support/family/davinciresolve-and-fusion* for the latest software updates..

10. Go to DaVinci Resolve's MEDIA page. Drag the X-OCN file folders into the Media Storage Browser. Then drag the desired clips down to the Media Pool.

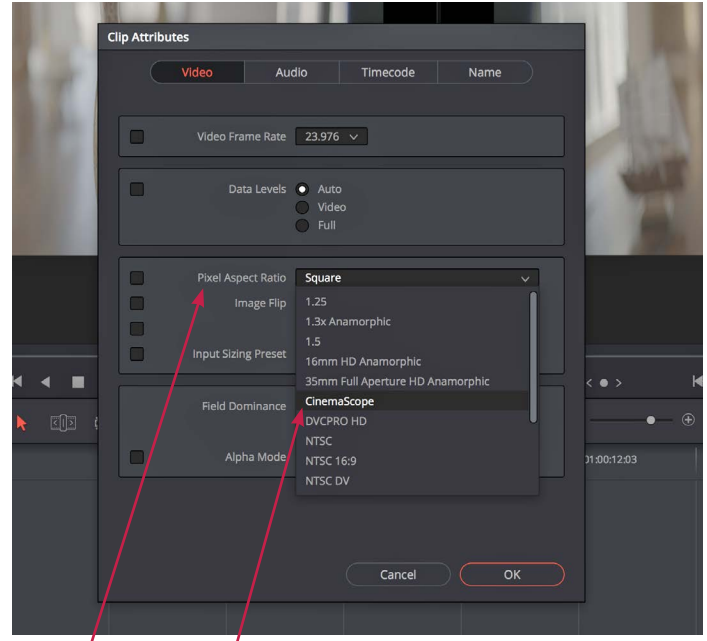

11. The clips have a 1.5:1 Full Frame aspect ratio. The image still looks squished. There's still vignetting on the left and right side. As Tom Hanks says in *Bridge of Spies*, "You don't seem alarmed." And Mark Rylance replies, "Would it help?"

12. Here's help. Go to the EDIT page. Right click on a clip (or all clips by highlighting them all) in the Media Pool on the left side of the screen. Or right click on a clip within your timeline. Right click and select CLIP ATTRIBUTES from the drop down menu.

13. In the Pixel Aspect Ratio dropdown window *(below, left)* select CinemaScope and OK.

14. Change the timeline resolution to 4096 x 1716 DCI Scope 2.39 by accessing the drop down menu in your timeline resolution settings. They're accessed in project settings in the master settings tab *(below, right).*

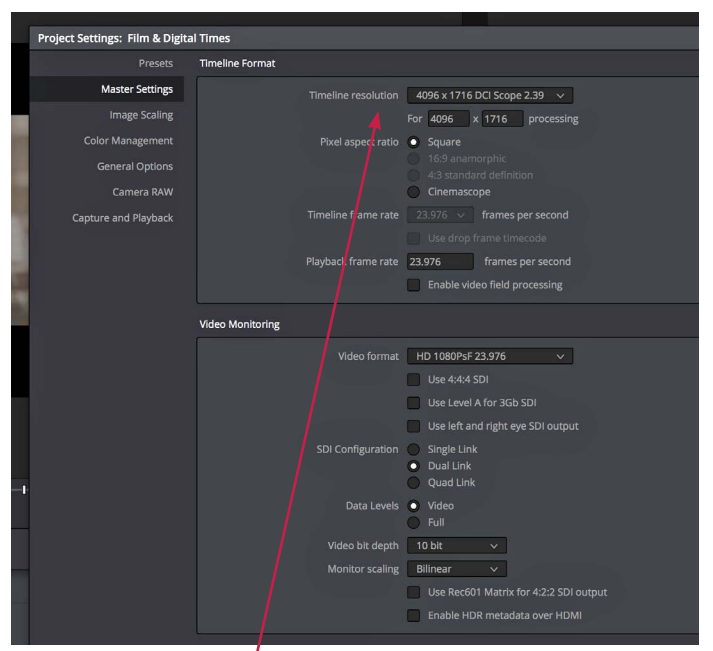

13. Pixel Aspect Ratio > Cinemascope 14. Project Settings > Timeline Resolution: 4096 x 1716 DCI Scope 2.39

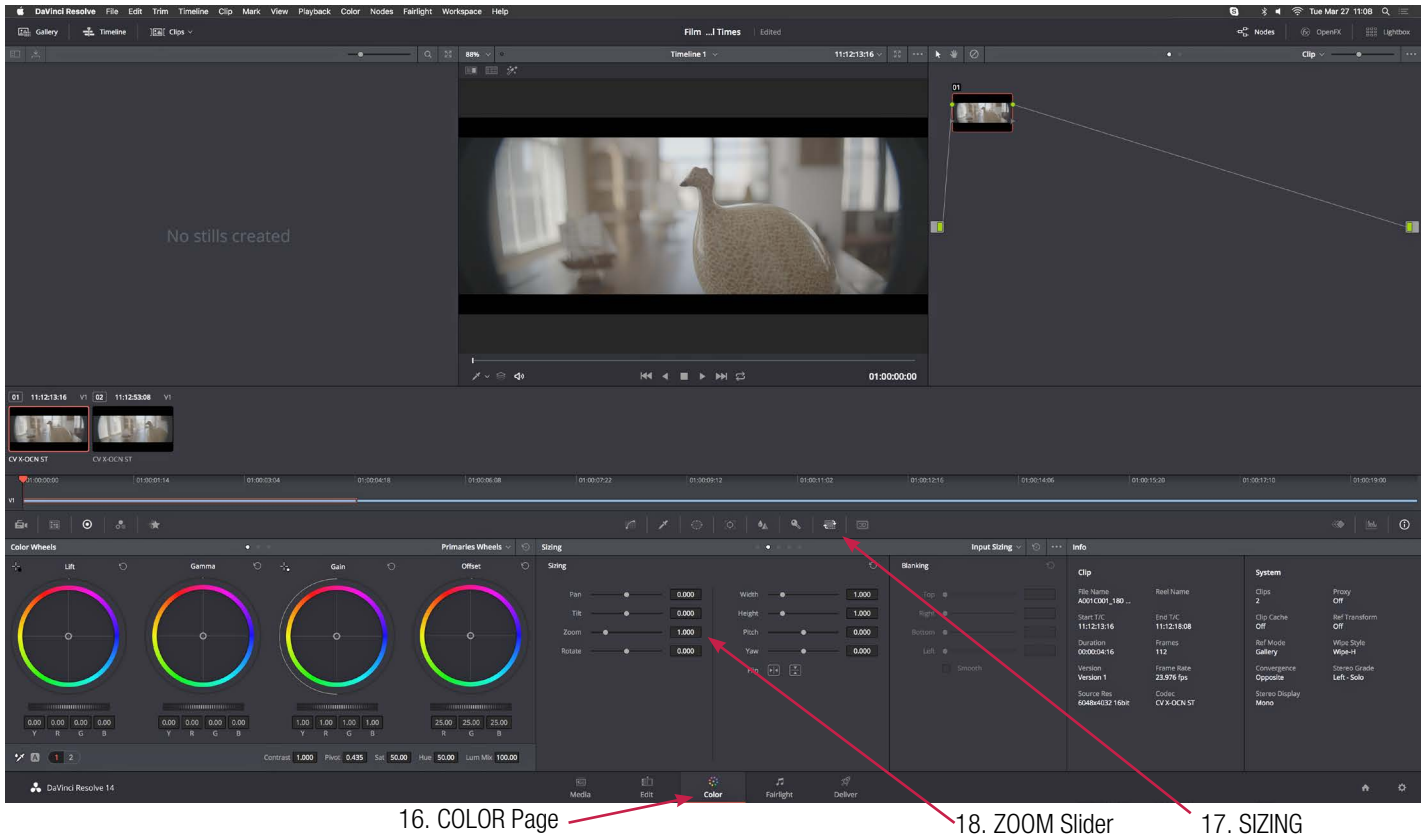

15. The image delightfully desqueezes *(above)*. But the left and right sides are still vignetting because the aspect ratio is 3:1 and we see a letterbox top and bottom.

16. We are on the COLOR Page now.

17. If SIZING is not visible, click on the sizing tab immediately to the left of the 3D icon.

18. Adjust the ZOOM slider until the vignetting disappears. (Remember the framing chart you hopefully shot earlier. This is where it comes in very handy. Notice that the oval shapes are now circles, confirming the 2x desqueezing process is correct.)

19. We found the value of 1.255 worked well for the zoom setting. 20. *Below*: vignette is gone. 2.39:1 aspect ratio is correct.

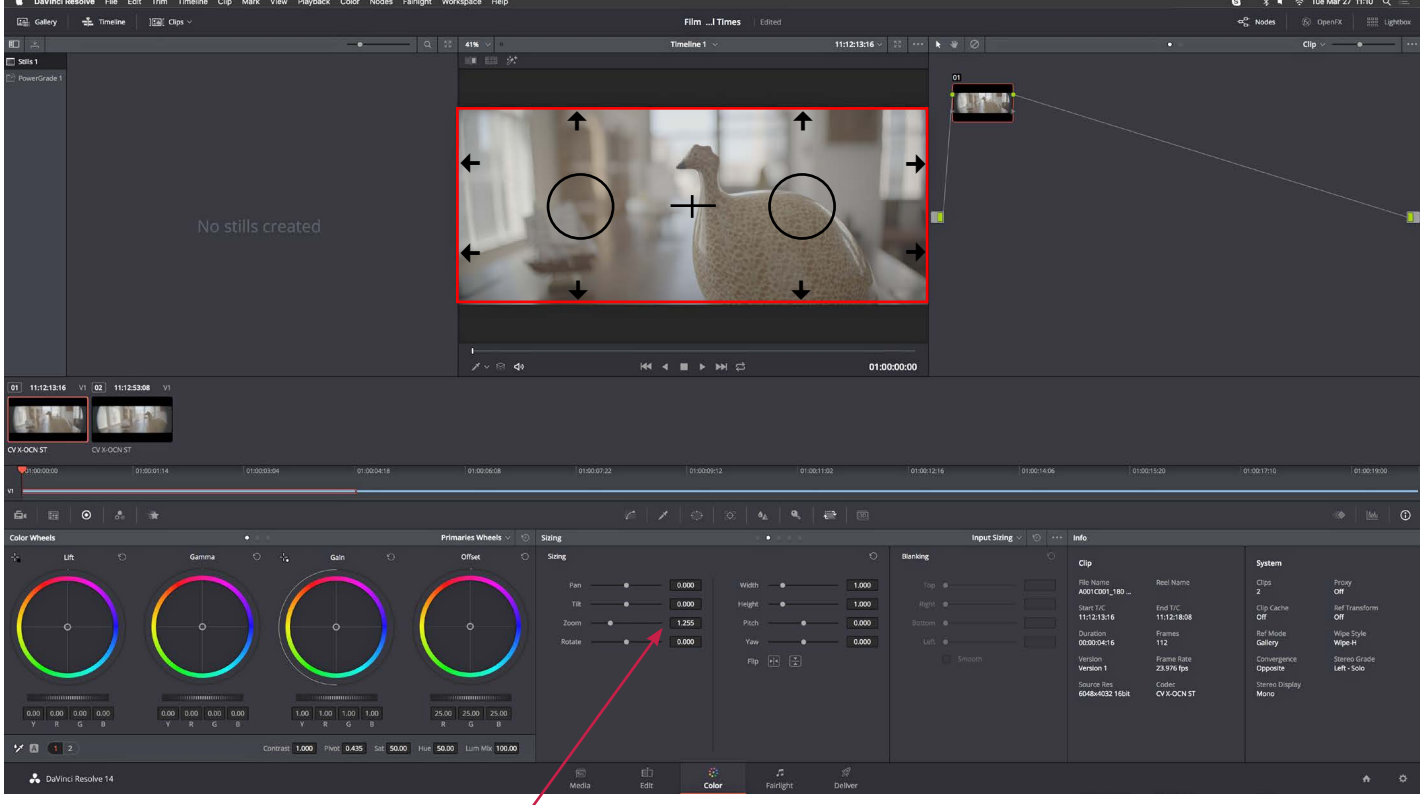

ZOOM to 1.255

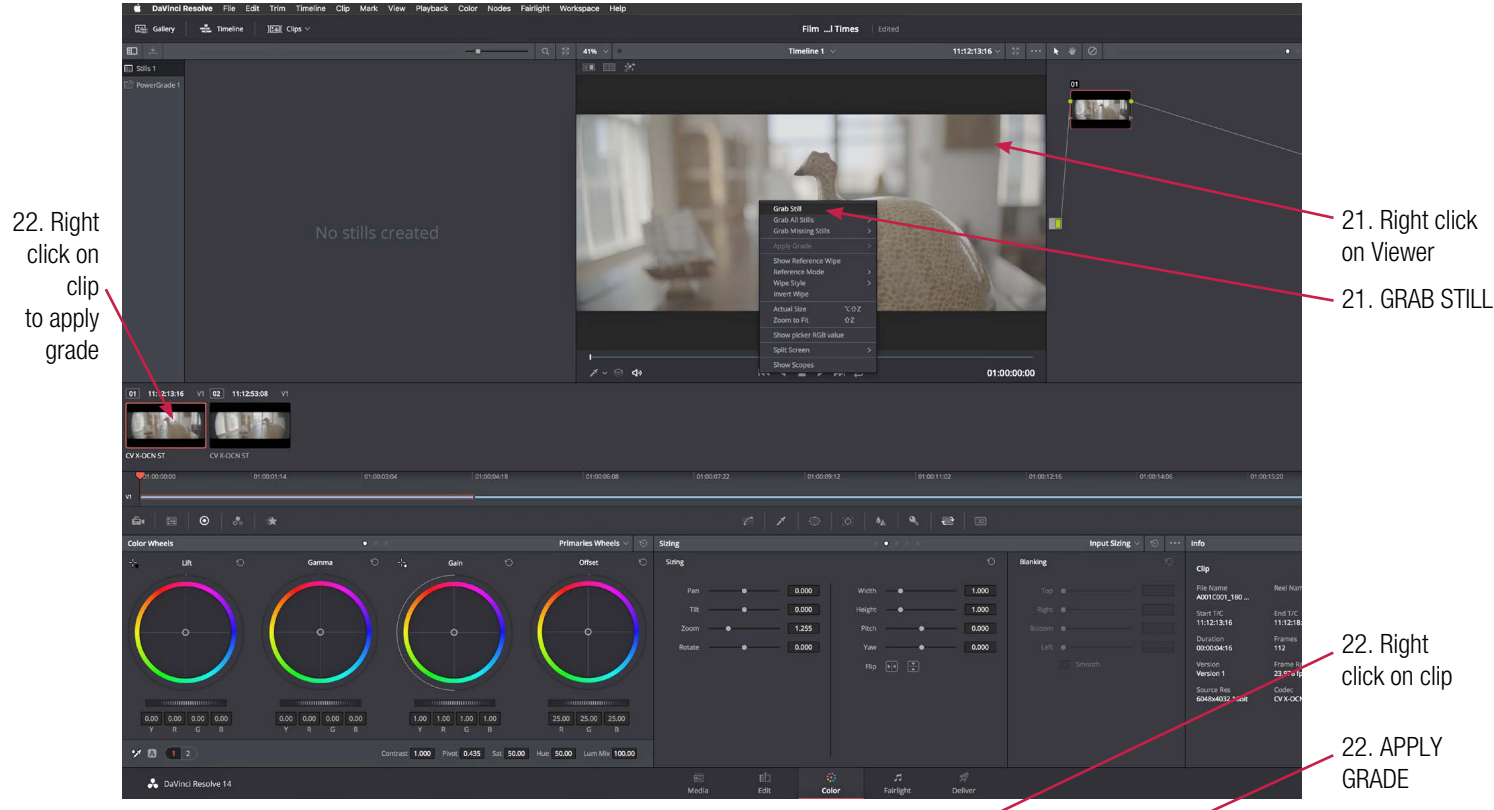

21. To automate the de-vignetting process with a node, right click on the viewer and GRAB STILL *(above)*.

22. Select a clip (or all clips by highlighting them all). Right click on the still you just grabbed and select APPLY GRADE. The grade, in this case, refers to the input sizing adjustment, *(right). 23.* Next, grade the image for look, *(below)*.

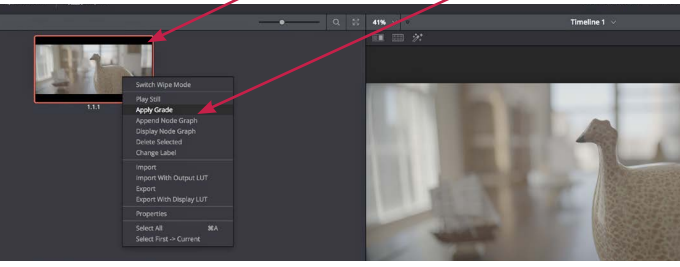

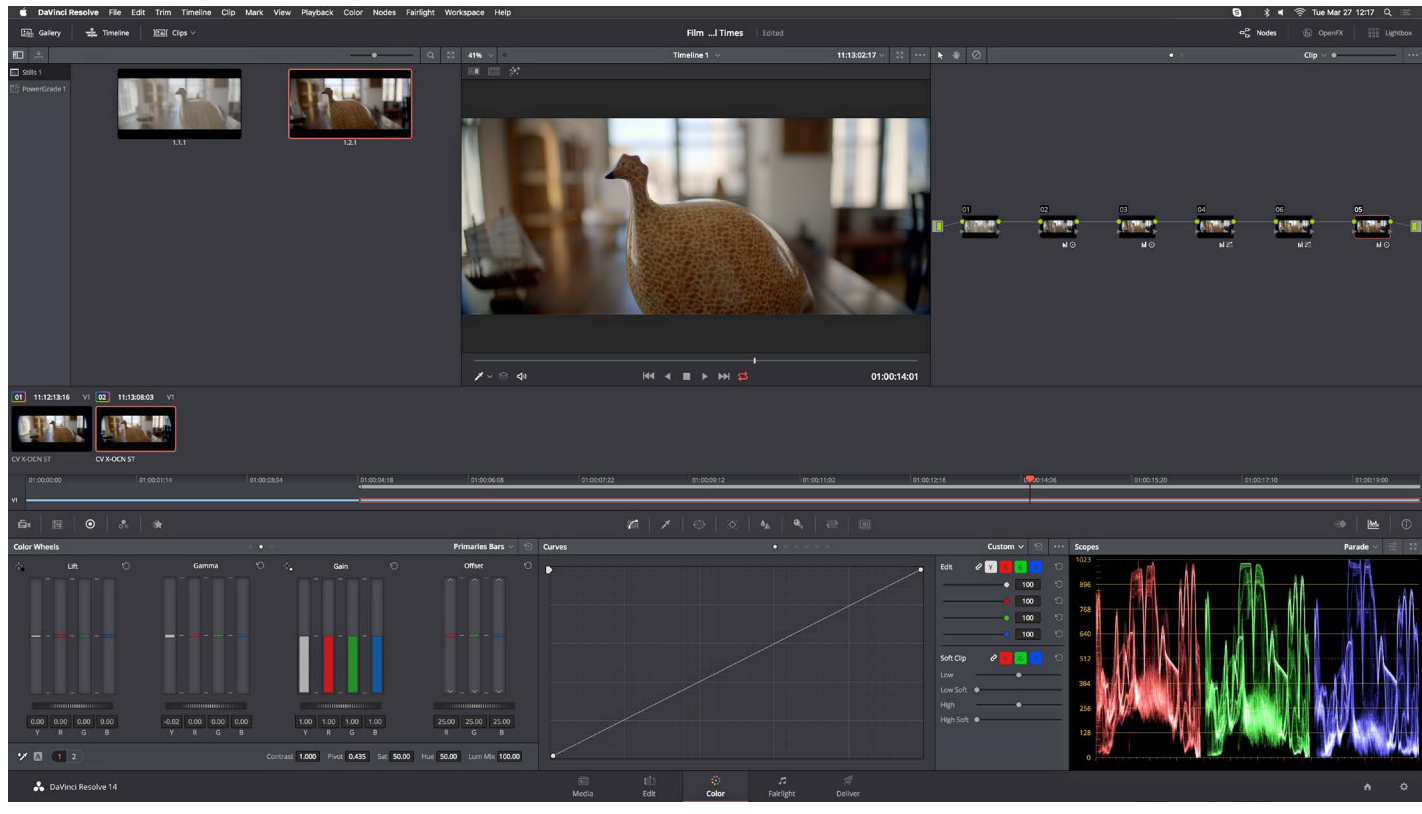

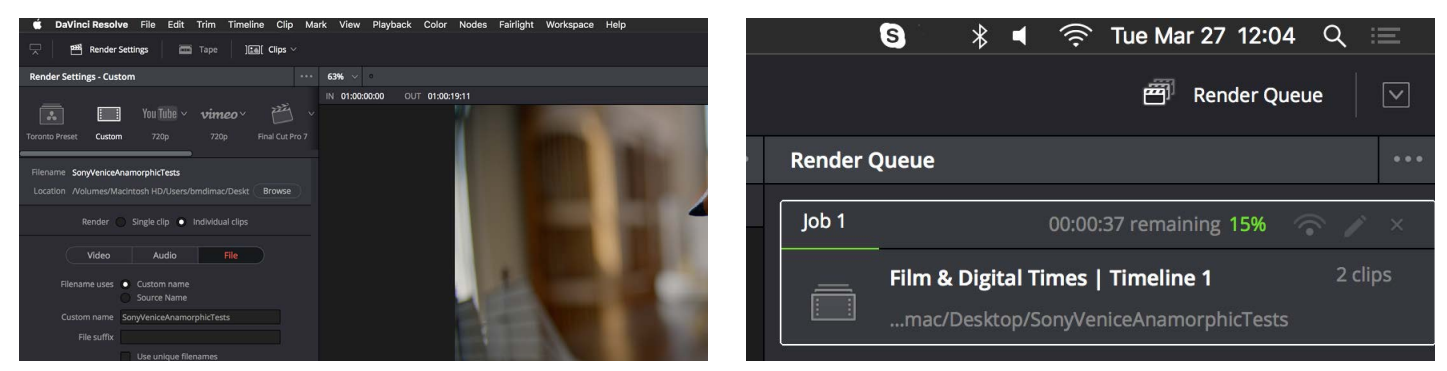

24. Go to the DELIVER page. Enter your render settings, destination and ADD TO RENDER QUEUE *(above left).* 25. START RENDER (*above right).*

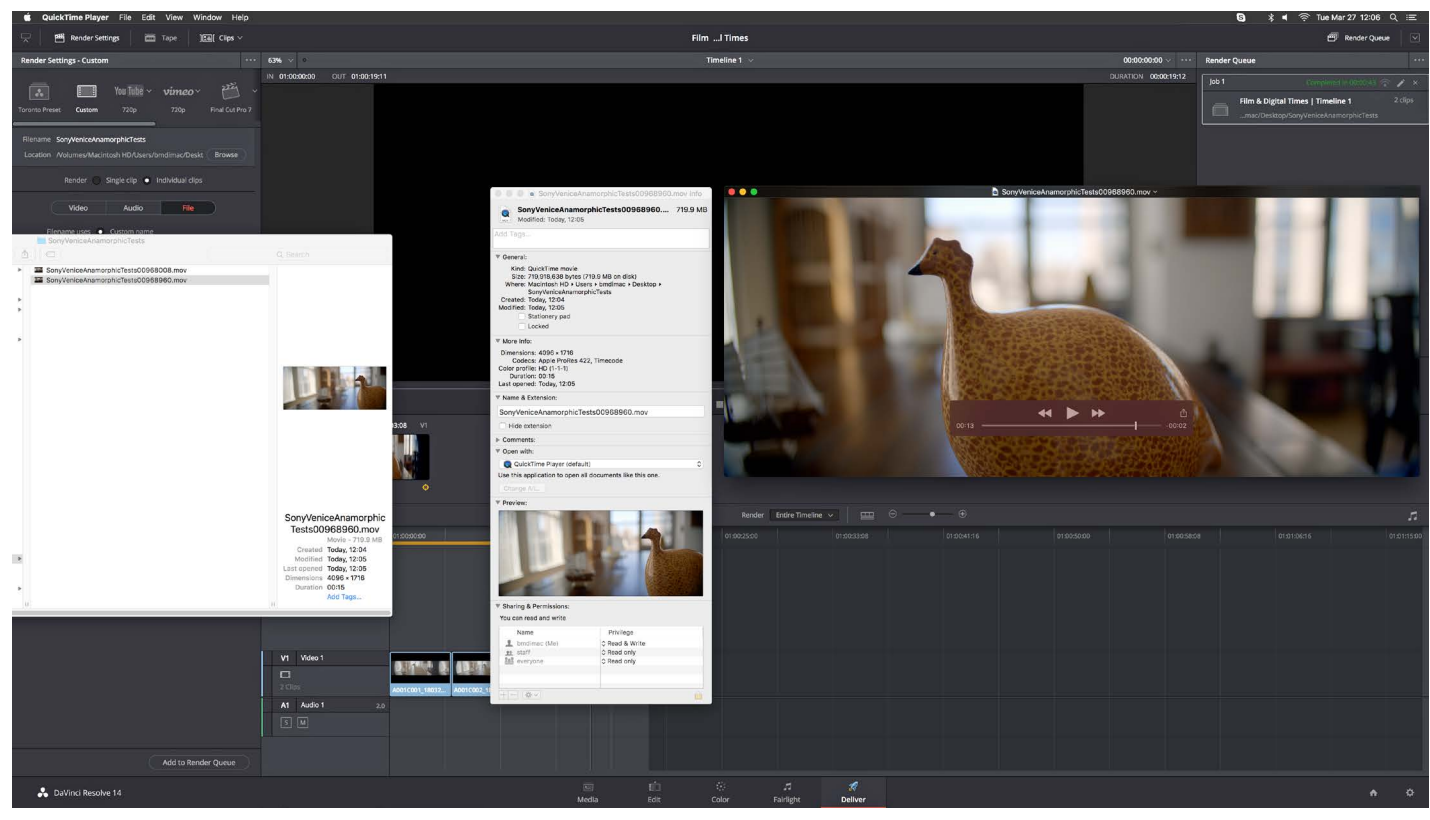

26. Our Apple ProRes 422 Quicktime shows a resolution of 4096 x 1716, which is 2.39:1 (*above). 27.* Success! *(below)*.

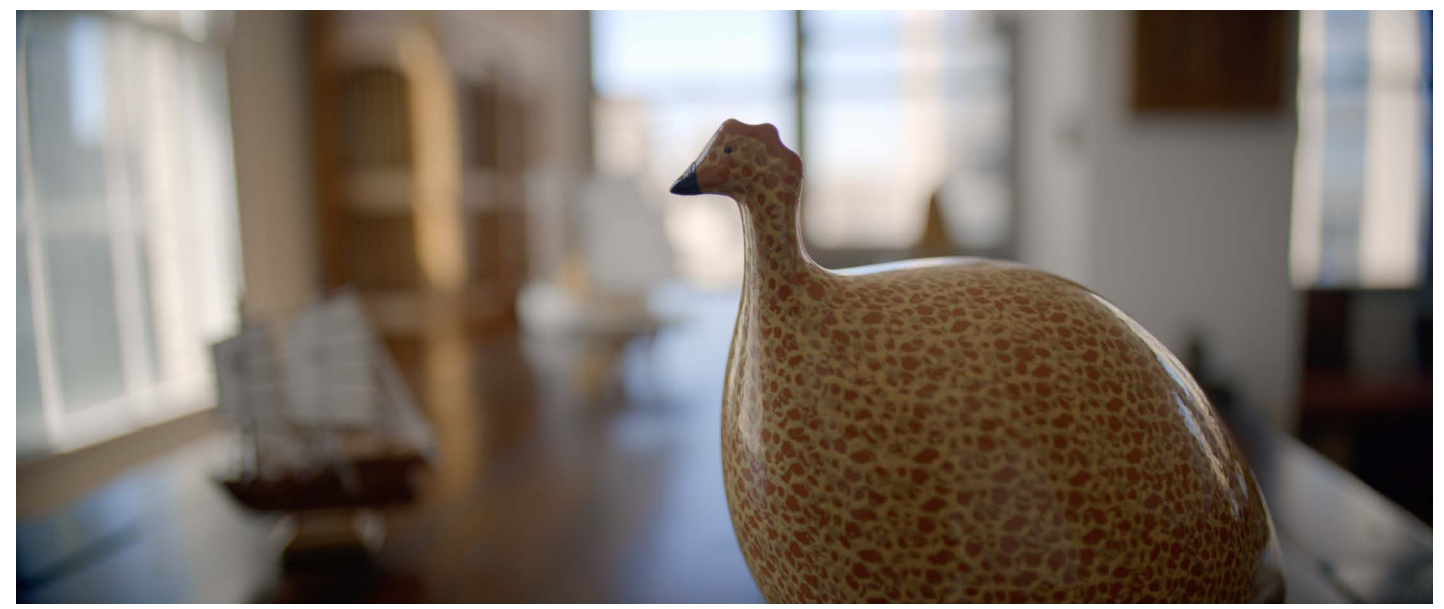